by *Tyler Neff (11-14-15)*

- 1. Establish an account with [Photobucket.com.](http://photobucket.com/)
- 2. Upload your photos to your Photobucket account per the instructions at their web site.
- 3. Make sure all of the necessary links for your images are displayed. To do this, follow these instructions:

a) If you are logged out of your Photobucket account, make sure you "Log in".

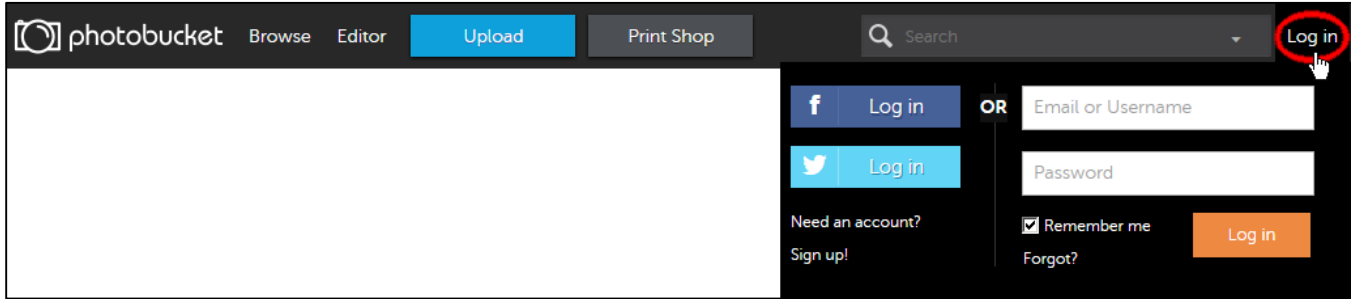

## b) Click the "Library" tab.

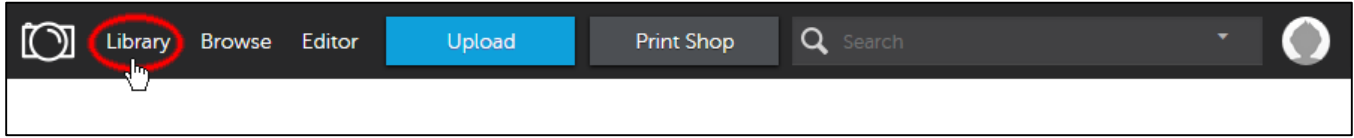

## c) Click "Settings" from your profile pull down.

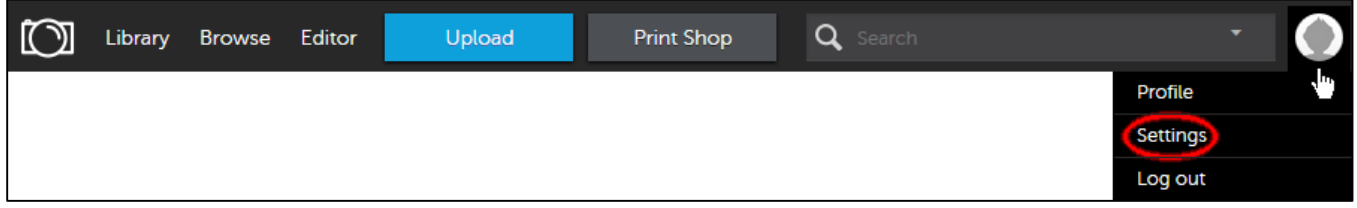

## d) Click the "Albums" tab.

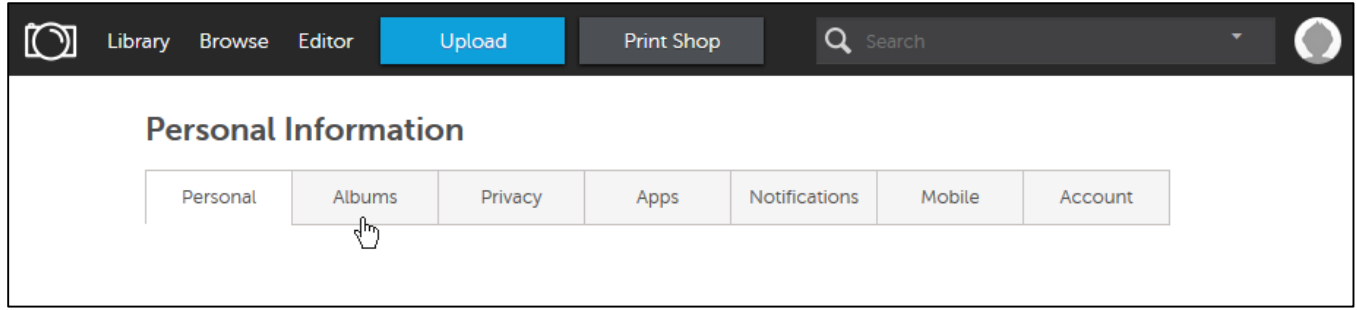

e) Check mark the "Links" required to use on this forum. I turn them all on as shown in the figure below:

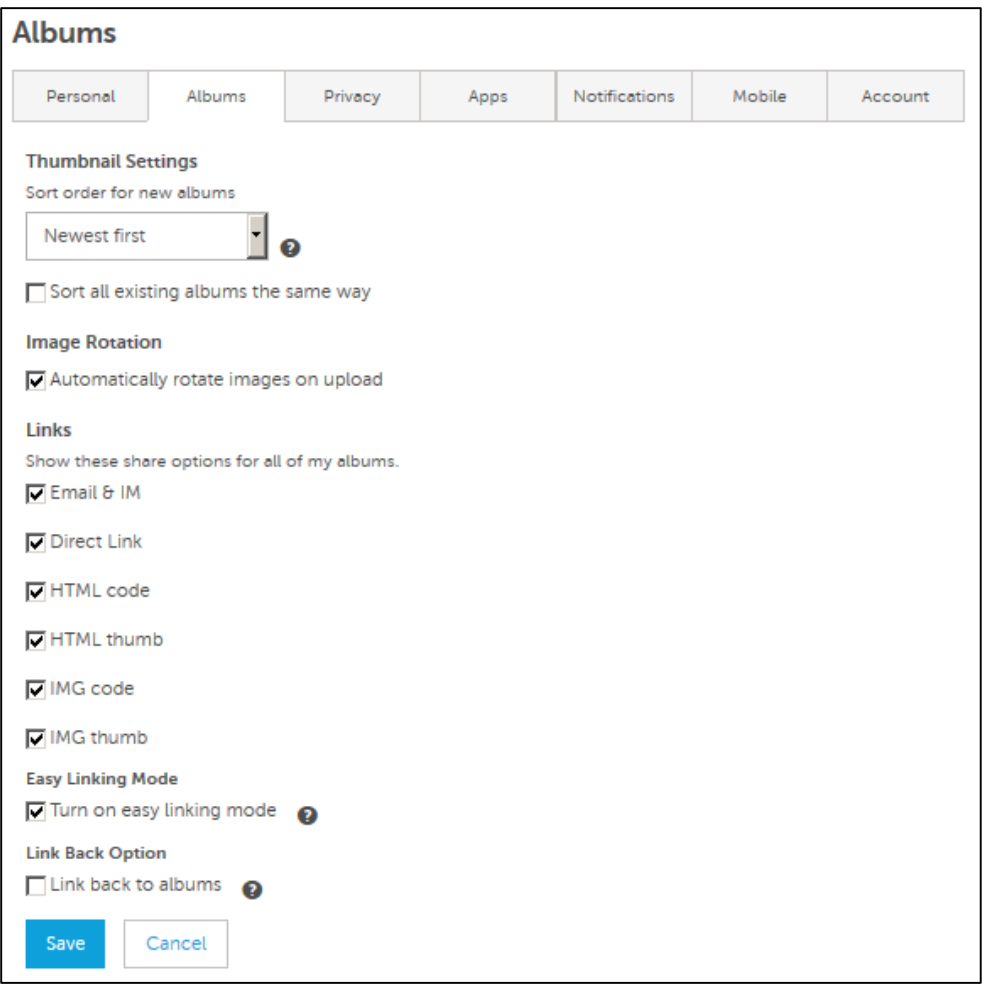

Once your links are selected remember to click "Save" on the albums page to save your album settings.

4. Now find the image in your library you want to display on one of the N Tractor Club forums. Click on it to open the image on its own page. Click on the "Direct Link" code of the image. This will automatically copy the link to your computer's clipboard.

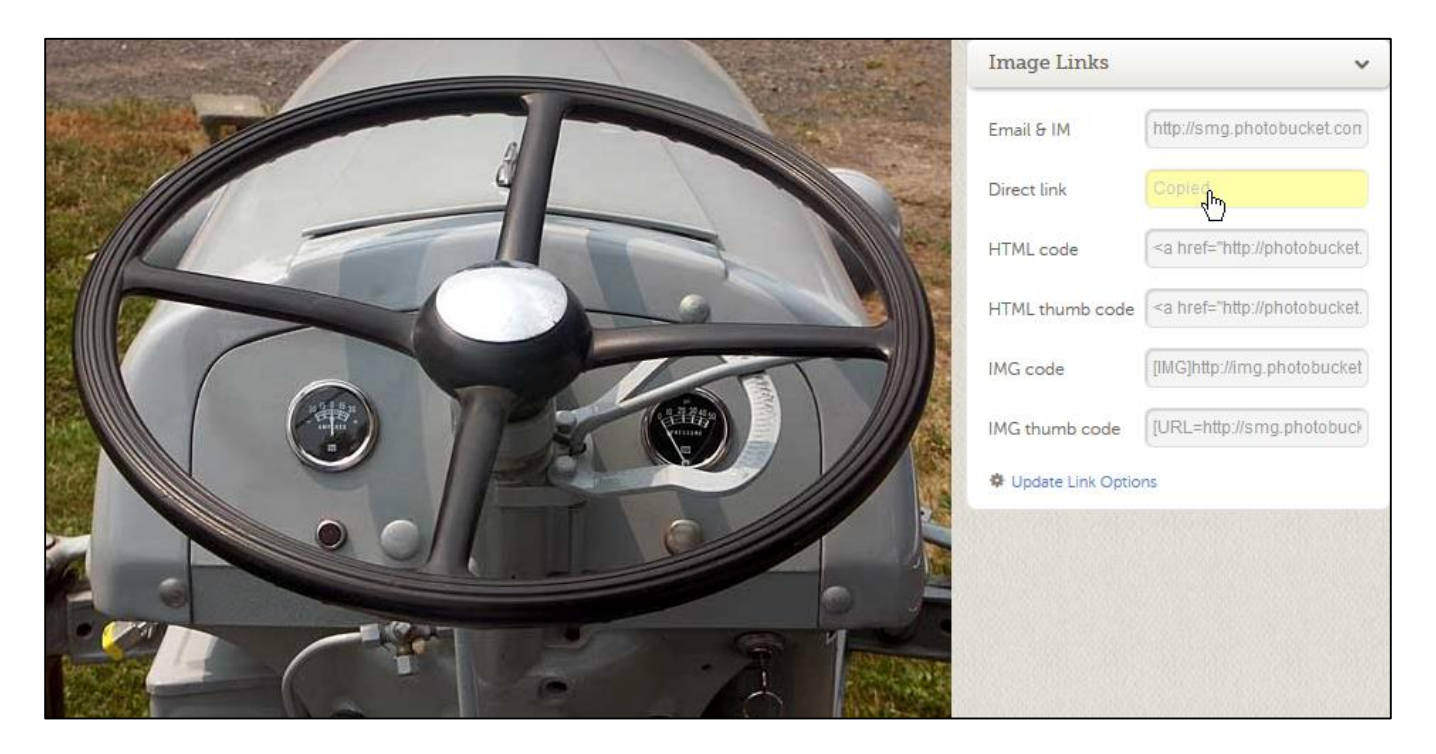

5. Now paste that code into the "Optional Image URL" box on the "Post a Message" or "Post a Follow Up" page of the N Tractor Club forum**.**

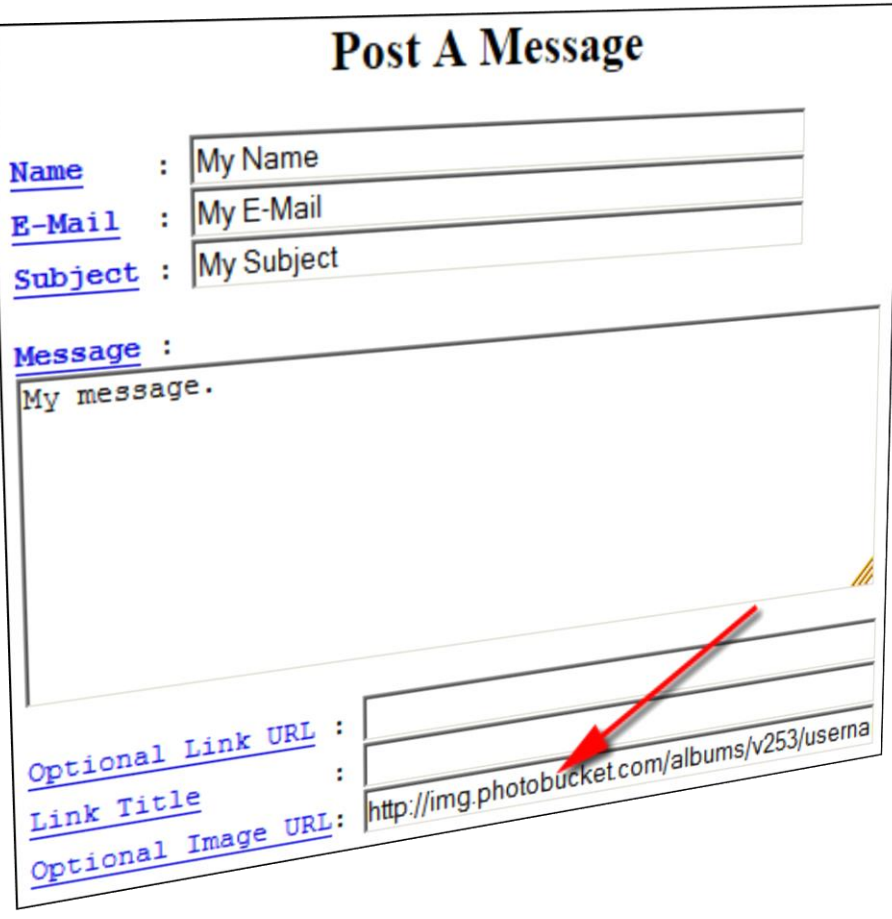

6. When you click the "Preview Message" button, your image should display on the preview page. If not, go back and try again. There may be a part of the code that's missing when you tried to copy and paste it from your Photobucket account. Be sure to copy the **complete** URL code. Here's an example of the complete code:

http://img.photobucket.com/albums/v253/username/4spokewheel.jpg

## **Note: The "Optional Image URL code must begin with "http" and end in "jpg"**

7. For more information, click the link below:

<http://support.photobucket.com/entries/21113677-Link-Codes-Embedding-or-Linking-Photos-and-Videos>

Hope that helps.

Tyler (MD)